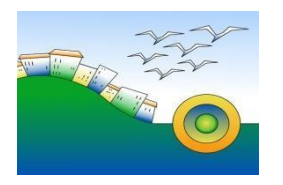

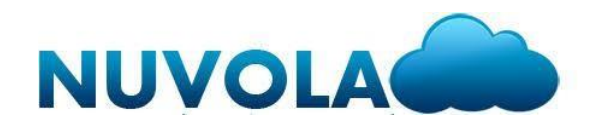

### **SINTESI MANUALE INSERIMENTO PASSWORD E RECUPERO CREDENZIALI REGISTRO ELETTRONICO**

Per un migliore utilizzo di Nuvola si consiglia di utilizzare il browser google chrome (funziona correttamente anche utilizzando Mozzilla Firefox) scaricabile al seguente link: [https://www.google.com/intl/it\\_it/chrome/](https://www.google.com/intl/it_it/chrome/)

## 1. **PREMESSA**

Ogni Genitore/Tutore ha a disposizione una propria utenza (nome utente e password). Si consigliano le famiglie degli alunni di ritirare le credenziali di accesso per ciascun genitore/tutore e di aggiornare i propri dati anagrafici in possesso della segreteria didattica dell'Istituto, utili per le comunicazioni scuola famiglia (indirizzo e mail – telefoni – indirizzo).

## 2. **ACCESSO A NUVOLA**

Collegarsi direttamente al sito seguente:<https://nuvola.madisoft.it/login> Oppure entrare dal sito del proprio Istituto<https://icposatorapianoarchi.edu.it/>

e nell'apposita sezione del sito NUVOLA effettuare l'accesso.

Comparirà la seguente schermata dove dovranno essere inseriti il nome utente e la password riportate nella nota di trasmissione delle credenziali.

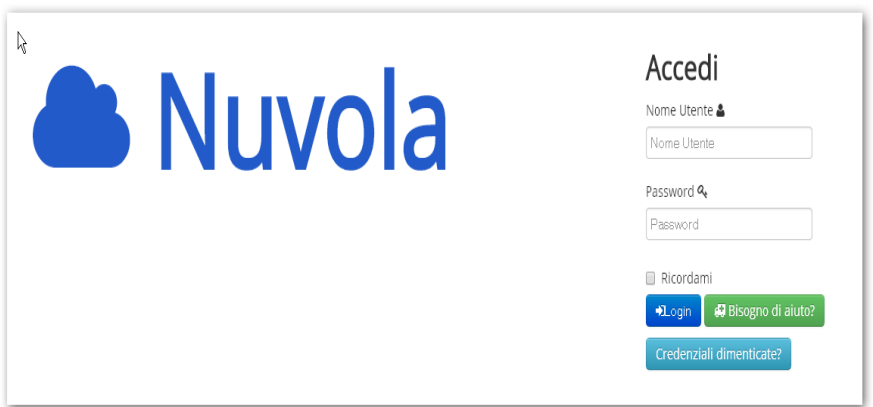

Accedere con il nome utente e la password fornite per email. Si ricorda che al primo accesso il sistema chiederà di modificare obbligatoriamente la password. Si ricorda inoltre che nel caso si smarrisca o dimentichi la password è possibile in automatico riceverla sulla propria casella di posta elettronica cliccando sul pulsante " credenziali dimenticate?"

Al primo accesso il sistema obbliga a modificare la password, per cui una volta inserite le credenziali e cliccato sul login comparirà la seguente schermata

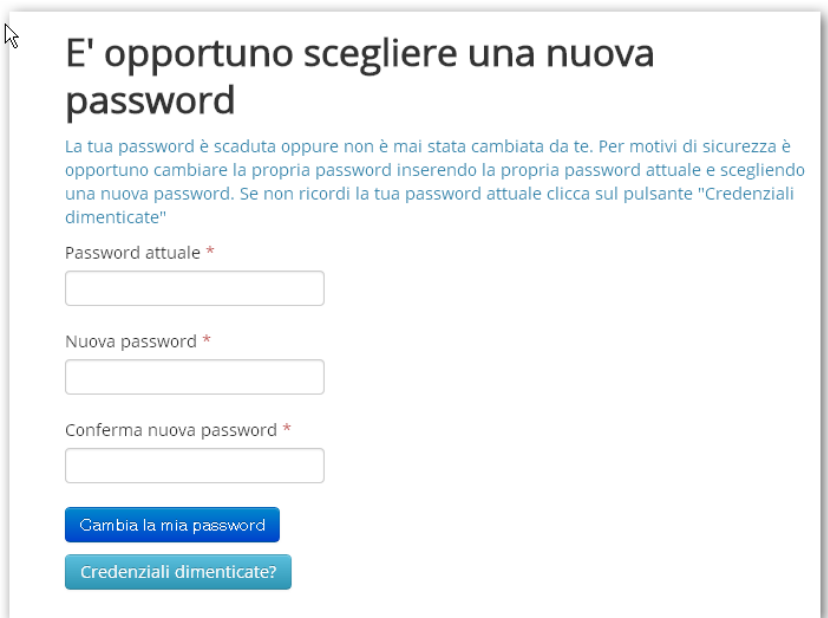

Occorre dunque inserire la password fornita dall'Istituto, la nuova password scelta, confermare la nuova password e cliccare sul pulsante blu cambia la mia password.

## 3. **RECUPERO CREDENZIALI**

In qualsiasi momento è possibile recuperare le proprie credenziali di accesso attraverso al funzionalità presente nella pagina di login cliccando su pulsante "credenziali dimenticate"

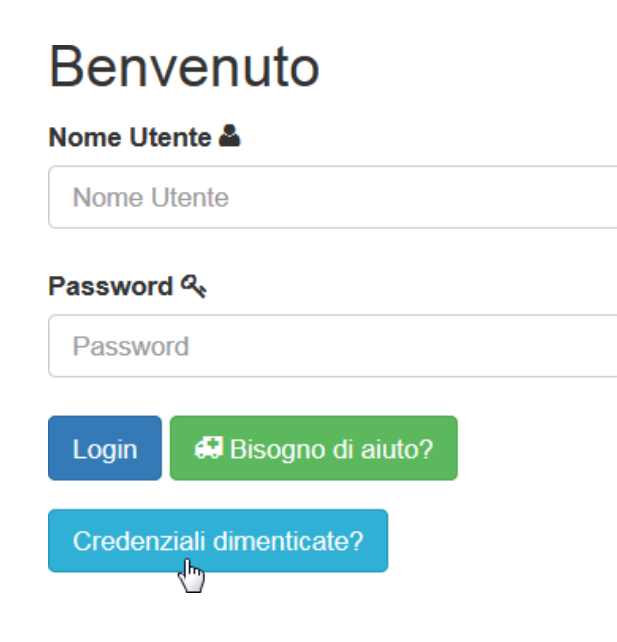

# Password dimenticata?

Vai al recupero password

# Nome utente dimenticato?

Vai al recupero nome utente

E' possibile effettuare il recupero sia della password che del nome

utente. Per il recupero della password occorre conoscere il nome utente e digitarlo all'interno della schermata che si apre cliccando su vai al recupero password. Una volta inserito il nome utente basta cliccare su richiedi password ed il sistema invia in automatico una e mail al proprio indirizzo di posta elettronica per il recupero della password.

#### Richiesta password

Inserisci il nome utente per ricevere le istruzioni di cambio password all'indirizzo email nel profilo utente.

Se non hai inserito un indirizzo email nel tuo profilo Nuvola e/o non riesci a recuperare le credenziali dimenticate, contatta solo ed esclusivamente la segreteria della tua Scuola per recuperare la password

NON contattare l'assistenza Nuvola perchè non possiamo fornire nessuna informazione, per motivi di privacy e sicurezza, sulle credenziali di accesso.

#### Nome utente \*

Per il recupero del nome utente occorre inserire il proprio indirizzo e mail e il sistema invierà una e mail con il proprio nome utente.

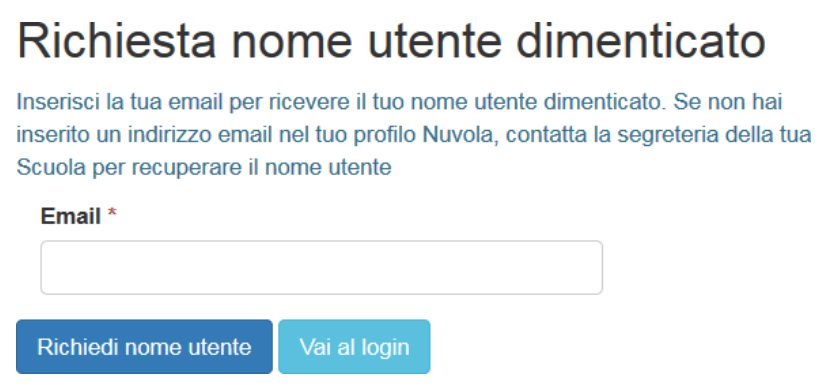

### **4.MODIFICA DATI PROFILO**

E' possibile all'interno di nuvola modificare i dati del profilo utilizzando il menù a tendina posto in alto a destra sulla barra vicino al pulsante esci. All'interno della schermata che si apre si può personalizzare il nome utente.

**IMPORTANTE: ai fini delle comunicazioni scuola famiglia è opportuno inserire (qualora non fosse presente) o aggiornare un indirizzo e mail valido e un numero di cellulare al quale l'utente riceverà eventuali comunicazioni**